## **SONY**

# Sprievodca obnovou, zálohovaním a odstraňovaním porúch

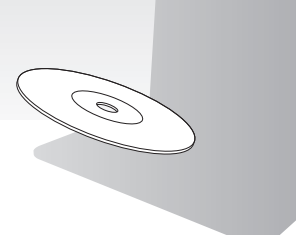

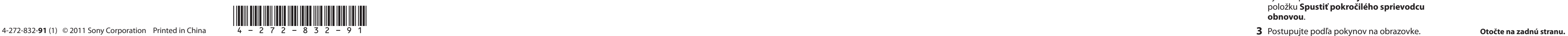

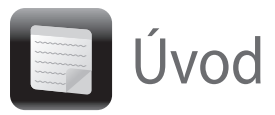

- **4** Kliknite na položku **Obnovenie & Navrátenie systému do posledného nastavenia**, vyberte položku **Obnovenie systému** a potom kliknite na položku **Vytvoriť médium pre obnovenie systému**.
- **5** Dôkladne si prečítajte pokyny na obrazovke a potom kliknite na tlačidlo **Ďalej**.
- **6** Postupujte podľa pokynov na obrazovke.

Zobrazenie aktuálneho stavu postupu môže chvíľu trvať.

Počas vytvárania Médií pre obnovenie systému nevysúvajte ani neodpájajte médiá, pretože by sa ich vytváranie nemuselo podariť. Médium pre obnovenie systému uchovávajte na bezpečnom mieste.

#### $\mathbb{Z}^n$

Pomocou niektorých diskov USB flash sa Médium pre obnovenie systému nemusí dať vytvoriť. Ďalšie informácie nájdete v Pomocníkovi aplikácie **VAIO Care**.

### Obnovenie z oblasti na obnovenie

#### **Modely vybavené tlačidlom ASSIST**

**1** Kým je počítač vypnutý, stlačením tlačidla **ASSIST** spustite nástroj **Záchrana VAIO Care**.

#### $\mathbb{Z}_p$

Ak sa zobrazí okno výberu zobrazovaného jazyka, vyberte požadovaný jazyk a kliknite na tlačidlo **OK**.

**2** Kliknite na položku **Spustiť sprievodcu obnovením**.

#### $\mathbb{Z}_p$

Ak chcete vykonať vlastné obnovenie, vyberte položku **Nástroje** a kliknite na položku **Spustiť pokročilého sprievodcu obnovou**.

**3** Postupujte podľa pokynov na obrazovke.

#### **Modely bez tlačidla ASSIST**

**1** Zapnite počítač a skôr než zmizne obrazovka s logom VAIO, niekoľkokrát stlačte kláves **F10**. Ak sa zobrazí okno **Edit Boot Options**, stlačte kláves **Enter**.

#### $\mathbb{Z}_1$

Ak sa zobrazí okno výberu zobrazovaného jazyka, vyberte požadovaný jazyk a kliknite na tlačidlo **OK**.

**2** Vyberte položku **Spustiť sprievodcu obnovením**.

#### $\mathbb{Z}_{\mathbb{Z}}$

□ z Média pre obnovenie systému, z oblasti na obnovenie.

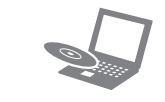

Ak chcete vykonať vlastné obnovenie, vyberte položku **Nástroje** a kliknite na položku **Spustiť pokročilého sprievodcu obnovou**.

- Ak je počítač nestabilný.
- Ak je počítač infikovaný počítačovým vírusom.
- Ak má počítač problémy, ktoré nemožno vyriešiť podľa postupov na odstránenie porúch.
- Ak ste omylom naformátovali jednotku C:.

**3** Postupujte podľa pokynov na obrazovke.

## Vytvorenie Média pre obnovenie systému

- Vytvorenie Média pre obnovenie systému
- □ Kontrola hardvéru počítača

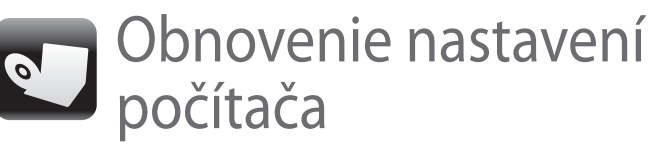

### Obnovenie z Média pre obnovenie systému

- □ Záchrana (zálohovanie) údajov
- Obnovenie nastavení počítača
- Vymazanie všetkých údajov zo vstavaného úložného zariadenia

#### $\mathbb{Z}_p$

- **1** Ak nastavenia počítača obnovujete z Médií pre obnovenie systému (optických diskov) v modeli bez vstavanej optickej jednotky, pripojte k počítaču aj k sieťovému napájaciemu zdroju externú optickú jednotku (nie je súčasťou dodávky).
- **2** Kým je počítač v štandardnom režime, vložte optický disk do optickej jednotky alebo pripojte disk USB flash k portu USB na počítači.
- **3** Vypnite počítač a potom ho znova zapnite.
- **4** Ak používate externú optickú jednotku alebo disk USB flash, niekoľkokrát stlačte kláves **F11**, skôr než zmizne obrazovka s logom VAIO. Zobrazí sa okno **Správca zavádzania systému Windows**.
- **5** Stlačením klávesu  $\uparrow$  alebo  $\downarrow$  vyberte položku **Start VAIO Care Rescue** a stlačte kláves **Enter**.

#### $\mathbb{Z}^n$

Ak sa zobrazí okno výberu zobrazovaného jazyka, vyberte požadovaný jazyk a kliknite na tlačidlo **OK**.

**6** Vyberte položku **Spustiť sprievodcu obnovením**.

#### $\mathbb{Z}^n$

Ak chcete vykonať vlastné obnovenie, vyberte položku **Nástroje** a kliknite na položku **Spustiť pokročilého sprievodcu obnovou**.

**7** Postupujte podľa pokynov na obrazovke.

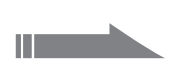

Pri obnovovaní pôvodných výrobných nastavení počítača postupujte podľa niektorého zo spôsobov obnovenia uvedených nižšie.

Obnovením nastavení počítača odstránite všetky údaje uložené vo vstavanom úložnom zariadení.

## Informácie o obnovení

### **Čo je obnovenie?**

Obnovenie je proces obnovy pôvodných výrobných nastavení počítača. Nastavenia počítača možno obnoviť dvoma spôsobmi:

#### **Kedy mám obnoviť nastavenia?**

#### **Ktorý softvér mám použiť na údržbu a obnovenie nastavení počítača?**

Použite nasledujúci softvér.

#### **VAIO Care**

#### **Záchrana VAIO Care**

Ďalšie informácie nájdete v Pomocníkovi aplikácie **VAIO Care** a nástroja **Záchrana VAIO Care**.

### **Čo je oblasť na obnovenie?**

Oblasť na obnovenie vo vstavanom úložnom zariadení obsahuje údaje na obnovenie systému a aplikácií. Údaje v tejto oblasti nemožno bežným spôsobom upraviť ani odstrániť. Existuje však komerčne dostupný softvér, ktorý je určený na tento účel.

#### **Prečo mám vytvoriť Médium pre obnovenie systému?**

Médiá pre obnovenie systému sa používajú na obnovu pôvodných výrobných nastavení počítača. Ak sa systém Windows nespustí a odstránili ste oblasť na obnovenie, nastavenia budete musieť obnoviť pomocou Média pre obnovenie systému. Médium pre obnovenie systému vytvorte, hneď ako je počítač pripravený na použitie.

## Informácie o zálohovaní

### **Čo je proces zálohovania?**

Pri procese zálohovania sa vytvorí záložná kópia údajov nachádzajúcich sa vo vstavanom úložnom zariadení a uloží sa na inom mieste.

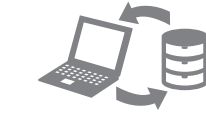

### **Prečo mám zálohovať údaje?**

V dôsledku neočakávaných udalostí alebo počítačových vírusov môžete prísť o rôzne údaje uložené vo vstavanom úložnom zariadení. Na obnovenie stratených údajov sa vyžaduje ich záložná kópia.

Dôrazne sa odporúča, aby ste údaje pravidelne zálohovali.

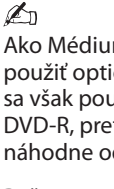

#### **Ako Médium pre obnovenie systému nemôžete použiť disky Blu-ray Disc™, DVD-RAM, CD-R**

**a CD-RW.**

- 
- 

Ako Médium pre obnovenie systému možno použiť optické disky a disk USB flash. Odporúča sa však používať optické disky, napríklad disky DVD-R, pretože údaje na disku USB flash môžete náhodne odstrániť.

Počet potrebných diskov, typy použiteľných médií a požadovaná kapacita disku USB flash sa zobrazia počas vytvárania Médií pre obnovenie systému.

**1** Pripojte počítač na Internet a pomocou softvéru **VAIO Update** prevezmite a nainštalujte najnovšie aktualizácie.

**2** Ak Médiá pre obnovenie systému (optické disky) vytvárate v modeli bez vstavanej optickej jednotky, pripojte k počítaču aj k sieťovému napájaciemu zdroju externú optickú jednotku (nie je súčasťou dodávky).

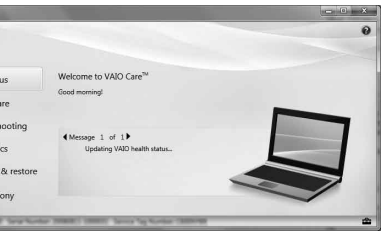

#### **3** Kliknite na tlačidlo **Štart** , položky **Všetky programy** a **VAIO Care**. Ak sa zobrazí okno **Kontrola používateľských kont**, kliknite na tlačidlo **Áno**.

VAIO Care<sup> $n$ </sup> VAIO status > Null System care Troubleshooting Diagnostics  $\bullet$   $\bullet$  Recovery & restore Contact Sony **Build Service State Service** 

 $\mathbb{Z}$ 

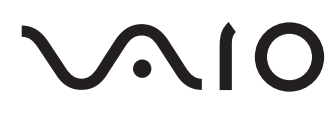

Ak ste v počítači prihlásení ako bežný používateľ, môže sa zobraziť výzva na zadanie správcovského mena a hesla.

Médium pre obnovenie systému vytvorte ihneď po inštalácii.

#### **Nemôžem obnoviť nastavenia počítača z oblasti na obnovenie**

Ak ste použili softvér na úpravu oblasti na obnovenie, nainštalovali iný než vopred nainštalovaný operačný systém alebo naformátovali vstavané úložné zariadenie bez použitia softvéru **Záchrana VAIO Care**, obnovte nastavenia počítača z Média pre obnovenie systému.

#### **Nemôžem vytvoriť Médium pre obnovenie systému**

- 
- 

■ Vyskúšajte nasledujúce návrhy: □ Skontroluite stav Média pre obnovenie systému. Ak používate optické disky, skontrolujte, či nie sú znečistené alebo poškodené. Ak sú disky znečistené, vyčistite ich a skúste nastavenia počítača obnoviť

- **1** Reštartujte počítač. Potom skúste znova vytvoriť Médium pre obnovenie systému.
- **2** Pomocou softvéru **VAIO Update** prevezmite a nainštalujte najnovšie aktualizácie. Vyskúšajte iné spoľahlivé médiá.

### **Nemôžem dokončiť proces obnovenia**

 Od počítača odpojte všetky nepotrebné externé

zariadenia.

znova.

 Ak nastavenia počítača nemôžete obnoviť z oblasti na obnovenie, reštartujte ho a znova ho obnovte z oblasti na obnovenie alebo použite Médium pre obnovenie systému. Ak nastavenia počítača nemôžete obnoviť pomocou disku USB flash, pripojte disk k inému portu USB na počítači a skúste nastavenia počítača obnoviť znova. Ak problém pretrváva, ďalšiu pomoc vyhľadajte na webovej lokalite technickej podpory počítačov VAIO online.

■ Vyskúšajte nasledujúce návrhy:

### **Počítač sa nespustí**

Pozrite si odpovede uvedené v časti "Indikátor nabíjania rýchlo bliká a počítač sa nespúšťa".

- Ak počítač používate prvýkrát, skontrolujte, či je pripojený k sieťovému napájaciemu zdroju. V čase dodávky je vypínač alebo spínač napájania neaktívny, až kým počítač nepripojíte k sieťovému napájaciemu zdroju.
- $\Box$  Skontrolujte, či je počítač bezpečne pripojený k napájaciemu zdroju a zapnutý a či svieti indikátor napájania.
- Skontrolujte, či je batéria správne vložená a nabitá.
- □ Odpojte všetky pripojené zariadenia USB a reštartujte počítač.
- Vyberte všetky prídavné pamäťové moduly, ktoré ste zapojili od zakúpenia počítača, a reštartujte počítač.
- Ak je počítač pripojený k rozvodke alebo záložnému zdroju (UPS), skontrolujte, či je rozvodka alebo záložný zdroj pripojený k napájaciemu zdroju a zapnutý.
- Odpojte napájací kábel alebo sieťový adaptér a vyberte batériu. Počkajte tri až päť minút. Batériu vložte späť, pripojte napájací kábel alebo sieťový adaptér a potom zapnite počítač.
- Poruchu počítača môže spôsobovať kondenzácia. V takom prípade počítač nepoužívajte aspoň jednu hodinu.
- Skontrolujte, či používate dodaný napájací kábel alebo sieťový adaptér značky Sony.
- Ak používate externý displej, skontrolujte, či je pripojený k napájaciemu zdroju a zapnutý.
- **Problémom môže byť nesprávne vložená** batéria. Ak chcete tento problém vyriešiť, vypnite počítač a vyberte batériu. Potom batériu vložte do počítača. Podrobné informácie nájdete v elektronickej **Príručke používateľa**.
- Ak problém pretrváva, znamená to, že vložená batéria nie je kompatibilná. Vyberte batériu a obráťte sa na autorizované servisné stredisko alebo stredisko technickej podpory spoločnosti Sony. Informácie, kde nájdete najbližšie stredisko alebo zástupcu, sú uvedené v elektronickej **Príručke používateľa**.

## Zálohovanie a obnovenie Prospolohovenia systémových kad ak máte problémy s ovládaním počítača Problémy s Problémy s obnovením Bežné problémy v údajov, ak možno spustiť systém Windows

#### **Zobrazí sa hlásenie o nekompatibilite alebo nesprávnom vložení batérie a počítač prejde do režimu dlhodobého spánku**

#### **Systém Windows neprijme moje heslo a zobrazí sa hlásenie: Enter Onetime Password**

Bod obnovenia umožňuje obnoviť predchádzajúci stav počítačového systému platný v čase, keď sa vytvoril bod obnovenia. Bod obnovenia sa zvyčajne vytvára automaticky, napríklad pri inštalácii softvérového ovládača. Odporúča sa však, aby ste pred inštaláciou softvéru alebo softvérových ovládačov v počítači vytvorili bod obnovenia manuálne v okne **Ovládací panel**.

Ak trikrát po sebe zadáte nesprávne heslo na spustenie počítača, zobrazí sa hlásenie **Enter Onetime Password** a systém Windows sa nespustí. Stlačte a aspoň štyri sekundy podržte vypínač alebo posuňte a aspoň štyri sekundy podržte spínač napájania, čím zhasne indikátor napájania. Počkajte 10 až 15 sekúnd, potom počítač reštartujte a zadajte správne heslo.

V hesle sa rozlišujú malé a veľké písmená. Pred zadaním hesla preto skontrolujte aktuálny režim veľkosti písmen.

#### **Nedokážem si spomenúť na heslo na spustenie počítača**

Ak ste zabudli heslo na spustenie počítača, obráťte sa na autorizované servisné stredisko alebo stredisko technickej podpory spoločnosti Sony. Táto služba je spoplatnená.

#### **Zelený indikátor napájania svieti, ale obrazovka zostáva zhasnutá**

- Niekoľkonásobným stlačením klávesov **Alt+F4** zatvorte okno aplikácie. Mohla sa vyskytnúť chyba aplikácie.
- Stlačte klávesy **Ctrl+Alt+Delete**, kliknite na šípku vedľa tlačidla **Vypnúť** a na položku **Reštartovať**.
- Stlačte a aspoň štyri sekundy podržte vypínač alebo posuňte a aspoň štyri sekundy podržte spínač napájania, čím sa počítač vypne. Odpojte napájací kábel alebo sieťový adaptér a minimálne päť minút nechajte počítač v stave nečinnosti. Potom opäť pripojte napájací kábel alebo sieťový adaptér a zapnite počítač.

Vypnutie počítača pomocou klávesov **Ctrl+Alt+Delete**, vypínača alebo spínača napájania môže spôsobiť stratu neuložených údajov.

#### **Indikátor nabíjania rýchlo bliká a počítač sa nespúšťa**

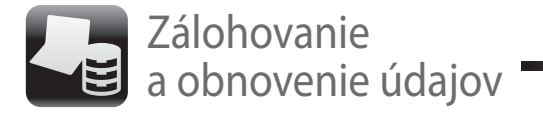

Ak možno spustiť systém Windows, zálohujte a obnovujte údaje pomocou funkcií systému Windows. Ak chcete použiť príslušné funkcie, kliknite na tlačidlo **Štart** a položky **Ovládací panel**, **Systém a zabezpečenie** a **Zálohovanie a obnovenie**.

## Zálohovanie a obnovenie údajov, ak nemožno spustiť systém Windows

Ak systém Windows nemožno spustiť, zálohujte údaje pomocou nástroja **Záchrana VAIO Care**. Ak chcete obnoviť súbory zálohované pomocou nástroja **Záchrana VAIO Care**, použite **VAIO Nástroj na obnovu údajov**.

### Obnovenie údajov pomocou bodu obnovenia

#### **Spôsob obnovenia systémových súborov pomocou bodu obnovenia, ak nemožno spustiť systém Windows**

- **1** Postupujte podľa krokov č. 1 až 4 postupu "Obnovenie z média pre obnovenie systému" v časti **Obnovenie nastavení počítača** na prednej strane.
- **2** Stlačením klávesu **↑** alebo ↓ vyberte položku **Opraviť systém Windows 7** a stlačte kláves **Enter**.
- **3** Vyberte rozloženie klávesnice a kliknite na tlačidlo **Ďalej**.

Ak nie je vybraté správne rozloženie klávesnice, pravdepodobne nebudete môcť správne zadať heslo.

**4** Vyberte svoj operačný systém a kliknite na tlačidlo **Ďalej**.

Ak ste zmenili súbory zálohované pomocou funkcie zálohovania systému Windows, zálohujte ich pomocou softvéru **Záchranné údaje**.

- **5** Kliknite na položku **Obnovovanie systému**. Zobrazí sa okno **Obnovovanie systému**.
- **6** V okne **Obnovenie systému** kliknite na položku **Otvoriť obnovovanie systému**.
- **7** Ak sa v okne **Obnovovanie systému** zobrazí možnosť **Vybrať iný bod obnovenia**, vyberte ju a kliknite na tlačidlo **Ďalej**. V opačnom prípade kliknite na tlačidlo **Ďalej**.
- **8** Vyberte príslušný bod obnovenia a kliknite na tlačidlo **Ďalej**.
- **9** Kliknutím na tlačidlo **Dokončiť** potvrďte bod obnovenia.

Ak sa zobrazí okno s výzvou na reštartovanie počítača, reštartujte počítač.

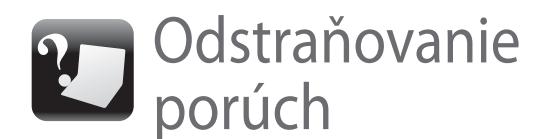

Skôr než sa obrátite priamo na autorizované servisné stredisko alebo stredisko technickej podpory spoločnosti Sony, prípadne na miestneho predajcu výrobkov značky Sony, vyskúšajte tieto návrhy.

- Prečítajte si informácie o odstraňovaní porúch v tejto časti alebo v elektronickej **Príručke používateľa**.
- Spustite aplikáciu **VAIO Care** a vykonajte potrebné operácie.
- Navštívte webovú lokalitu technickej podpory počítačov VAIO online.